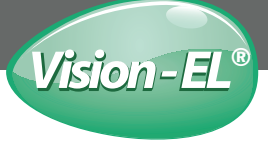

### **FONCTION PRINCIPALE**

Fonctionne avec Amazon Alexa / Echo Dot & Google home & IFTTT. 1.Gérez vos ampoules via votre téléphone mobile ou une commande vocale.

2.Fonction de l'ampoule: a) réglage de la minuterie; b) mode scène;

c) contrôle à longue portée

3.Vérifiez que le routeur est à la fréquence 2.4G WIFI.

# **RECOMMANDATION**

1.Avant la connexion (ou la reconnexion), veuillez vous assurer que l'ampoule clignote

2.Elle supporte la connexion de plusieurs appareils en même temps

### **ACTIVER LA COMMANDE INTÉLLIGENTE SUR VOS APPAREILS**

- Avec votre téléphone numérisez le QR code ci-dessous ou recherchez l'application "smart life" téléchargez et installez l'application - Avec Amazon Alexa / Google home recherchez l'application "smart life" téléchargez et installez l'application

### **Étape 1: Téléchargement et connexion à l'application "smart life".**

Connectez-vous ou créer un compte si vous n'en avez pas. Processus d'inscription:

**1.** Appuyez sur "Enregistrer" en haut à droite (photo 1)

**2.** Le système détermine automatiquement votre pays / région. Vous pouvez également sélectionner vous-même le code de votre pays. Entrer le numéro de téléphone portable / e-mail et appuyez sur "Continue"

(photo 1) **3.** Si vous utilisez votre numéro de téléphone portable, entrez le code de vérification reçu par message (photo 2), et entrez le mot de passe, appuyez sur

"Confirmer" pour terminer votre inscription **4.** Si vous entrez un e-mail, entrez le mot de passe, reçu par email et tapez sur

"comfirm" pour terminer votre inscription

Assurez-vous que votre téléphone soit connecté au wifi de votre maison. (photo 3) Cliquez sur "+" dans le coin supérieur droit de la page d'accueil et sélectionnez "lighting devices" dans le type d'appareil.

### **Étape 2:** (photo 4)

Pour connecter l'ampoule à votre réseau WiFi, assurez-vous que l'ampoule clignote rapidement.

Si l'ampoule ne clignote pas rapidement lorsque vous avez branché votre commutateur, veuillez éteindre et rallumer rapidement 3 fois pour réinitialiser l'appareil en mode de connexion.

### **Étape 3:** (photo 5)

Sélectionnez «Terminer la configuration du réseau» lorsque l'ampoule clignote rapidement. Entrez l'identifiant et le mot de passe du routeur domestique.

### **Étape 4:** (photo 6)

Entrez les caractéristiques de l'appareil et complétez la configuration.

Work with Amazon Alexa/Echo Dot&Google home & IFTTT. 1.Manage your devices via your moblie phone or Voice Control. 2.Bulb function: a) Timer setting; b) scene mode ; c)long range control. 3.Ensure that the router is 2.4G frequency WIFI.

### **FUNCTION DESCRIPTION**

1.Before connection(or reconnect), please make sure the bulb is flashing 2.Support multiple devices connection at the same time

### **TURN ON INTELLIGENCE**

- With your phone scan the QR code below or search for the "smart life" application download and install the application With Amazon Alexa / Google home search application "smart life" download and install the application

# **Step 1: Registration and login "smart life" APP.**

If you don't have the account of "Smart life" APP register an account or sign in withcellphone number +verification code. This page describes the Registration process

**1.** tap "Register" in the upper right (pic 1)

**2.** The system automatically determines your country/area. You can also select your country code by yourself. Enter the cellphone number/e-mail and tap "Next" (pic 1)

**3.** If you enter the mobile cellphone number, enter the verification code in the message (pic 2), and enter the password, tap "Confirm" to finish your registration

**4.** If you enter the E-mail,enter the password (pic 2),tap "comfirm"to finish your registration

### Make sure your phone is connected to wifi in your home.

(pic 3) Click"+"in the upper right corner of the homepage and select "Lighting devices" from the device type.

### **Step 2:** (pic 4)

To connect the Light bulb to your WiFi ensure the light bulb is flashing quickly.If the light bulb isn't flashing quickly when you have plugged in your switch , please do quickly switch off & trun on power 3 times to reset the device into connection mode.

**Step 3:** (pic 5) Select "Finish Network Configuration" when the light bulb is flashing quickly. Enter the Home router account and password.

**Step 4:** (photo 6) Enter the device page,the complete the configuration

# **FUNCION PRINCIPAL**

® **NOTICE - INSTRUCTIONS - INSTRUCCIONES** 

**ANLEITUNG - ISTRUZIONI**

Funciona con Amazon Alexa / Echo Dot y Google home & IFTTT. 1. Administre sus bombillas a través de su teléfono móvil o un comando de voz.

2.Función de la bombilla: a) ajuste del temporizador; b) modo de escena;

c) control de largo alcance

3.Compruebe que el enrutador está en la frecuencia 2.4G WIFI.

# **RECOMENDACIÓN**

1.Antes de conectar (o reconectar), asegúrese de que la bombilla está parpadeando

2. Soporta la conexión de múltiples dispositivos al mismo tiempo.

### **HABILITA EL CONTROL INTELIGENTE EN TUS DISPOSITIVOS**

- Con su teléfono escanee el código QR a continuación o busque la aplicación "vida inteligente" descargue e instale la aplicación - Con la aplicación de búsqueda de inicio de Amazon Alexa / Google "vida inteligente" descarga e instala la aplicación

**Paso 1: descargue y conéctese a la aplicación "vida inteligente".** Inicia sesión o crea una cuenta si no tienes una.

Proceso de registro:

**1.** Pulse "Guardar" en la parte superior derecha (foto 1)

**2.** El sistema determina automáticamente su país / región.

También puede seleccionar el código de su país usted mismo. Ingrese el número de teléfono móvil / correo electrónico y presione "Continuar" (foto 1)

**3.** Si está utilizando su número de teléfono móvil, ingrese el número Mensaje de código de verificación recibido (foto 2), e ingrese el

Contraseña, presione "Confirmar" para completar su registro

**4.** Si está ingresando un correo electrónico, ingrese la contraseña, toque "comfirm" para completar su registro

Asegúrese de que su teléfono esté conectado al wifi en su hogar. (foto3) Haga clic en "+" en la esquina superior derecha de la página de inicio y Seleccione "dispositivos de iluminación" en el tipo de dispositivo.

### **Étape 2:** (foto4)

Para conectar la bombilla a su red WiFi, asegúrese de que la bombilla parpadea rápidamente. Si la bombilla no se enciende rápidamente cuando ha enchufado su interruptor, por favor apague y vuelva a encender rápidamente 3 veces para reiniciar el dispositivo en modo de conexión..

### **Paso 3:** (foto5)

Seleccione "Finalizar configuración de red" cuando la bombilla parpadea rápidamente. Introduzca la contraseña y la contraseña del enrutador de la casa

### **Paso 4:** (foto 6)

Introduce las características del dispositivo, completa la configuración.

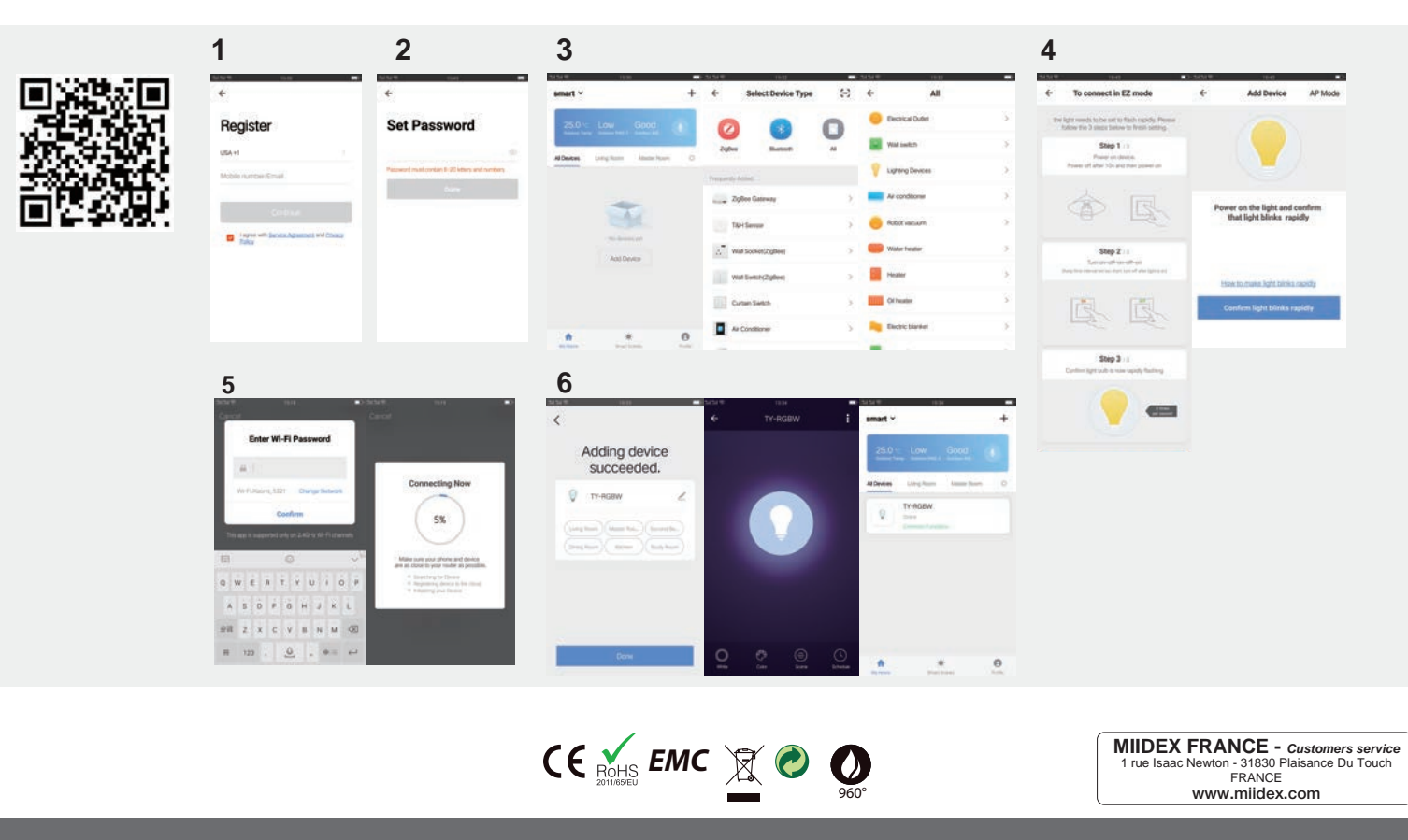

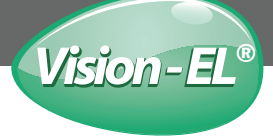

# **Wision - EL<sup>®</sup> CONSTRUCTIONS - INSTRUCCIONES ANLEITUNG - ISTRUZIONI**

# **FONCTIONNEMENT AVEC AMAZON ALEXA & ECHO**

**Étape 1:** Ouvrez l'application «Amazon Alexa», puis recherchez «Compétences» (photo 1) dans le menu. Appuyez dessus.

**Étape 2:** Recherchez l'application «smart life» et téléchargez-la. (photo 2)

**Étape 3:** (photo 3) Sélectionnez le code de votre pays et votre identifiant et mot de passe, puis appuyez sur le bouton" Lien immédiat Lorsque vous êtes connecté, appuyez sur le bouton «Terminé».

**Étape 4:** (photo 4) Retour au menu, et appuyez sur le "Smart home", puis choisissez "Périphériques".

**Étape 5:** Vous pouvez maintenant contrôler vos appareils intelligents avec Alexa, Amusez-vous bien.

### **FONCTIONNEMENT AVEC GOOGLE HOME**

**Étape 1:** (photo 5) Cliquez sur "Intégration" dans la page Profil du Smart Life APP.

**Étape 2:** (photo 6) Vous pouvez voir ces trois Applications .Et cliquez sur «Utiliser maintenant», vous verrez comment les utiliser pour contrôler votre ampoule connectée.

**Étape 3:** (photo 7) Passez les étapes de ces application .

**Étape 4:** Sélectionnez le code de votre pays et votre identifiant et mot de passe, puis appuyez sur le bouton" Lien immédiat Lorsque vous êtes connecté, appuyez sur le bouton «Terminé».

**Étape 5:** Retour au menu, et appuyez sur le "Smart home", puis choisissez "Périphériques".

**Étape 6:** Vous pouvez maintenant contrôler vos appareils intelligents.

### **HOW IT WORK WITH AMAZON ALEXA & ECHO**

**Step 1:** Open the «Amazon Alexa» APP, then find the «Skills» (pic1) Button on the menu press it.

**Step 2:** Search the "Smart life" and choose the first one, then Enable it. (pic2)

Step 3: (pic 3) Select your country code and Enter your "Smart life" APP Account ans PAssword, then press the "link Now" button. When the Account success to login press the "Done" button.

**Step 4:** (Pic 4) Back to the menu, and press "Smart home"button, then choose the "Devices", then press the "Devices" button.

**Step 5:** Now you can your Alexa to control your Smart devices, enjoy yourself..

### **HOW IT WORK WITH GOOGLE HOME**

**Step 1:** (pic5) Click the "Intégration" in profile page of the Smart Life APP.

**Step 2:** (pic 6) you can see those three APP. And click "Use now», you will see how to use them to control you smart socket.

**Step 3:** (pic 7) Flow the step in those App.

**Step 4:** Select your country code and Enter your "Smart life" APP Account ans PAssword, then press the "link Now" button. When the Account success to login press the "Done" button.

**Step 5:** Back to the menu, and press "Smart home"button, then choose the

"Devices", then press the "Devices" button.

**Step 5:** Now you can control your Smart devices, enjoy yourself.

# **OPERACIÓN CON AMAZON ALEXA Y ECHO.**

**Paso 1:** Abra la aplicación "Amazon Alexa", luego busque "Habilidades" (Foto 1) en el menú. Toque en él.

**Paso 2:** Busca la aplicación de vida inteligente y descárgala. (foto 2)

Paso 3: (foto 3) Seleccione el código de su país y su nombre de usuario y contraseña, A continuación, pulse el botón "Enlace inmediato".

Cuando esté conectado, presione el botón "Listo".

Paso 4: (foto 4) Regrese al menú y presione "Casa inteligente", luego elija "Dispositivos".

**Paso 5:** Ahora puedes controlar tus dispositivos inteligentes con Alexa, diviértete

### **TRABAJANDO CON GOOGLE HOME**

Paso 1: (Foto 5) Haga clic en "Integración" en la página de Perfil inteligente APP de la vida.

**Paso 2:** (foto 6) Puedes ver estas tres APLICACIONES. Y haz clic en "Usar ahora",

Verá cómo usarlos para controlar su enchufe inteligente.

**Paso 3:** (Foto 7) Pase el paso en estas aplicaciones. Al igual que el Amazonas Alexa / Eco.

**Paso 3:** Seleccione el código de su país y su nombre de usuario y contraseña, A continuación, pulse el botón "Enlace inmediato". Cuando esté conectado, presione el botón "Listo".

**Paso 4:** Regrese al menú y presione "Casa inteligente", luego elija "Dispositivos".

**Paso 5:** Ahora puedes controlar tus dispositivos inteligentes, diviértete

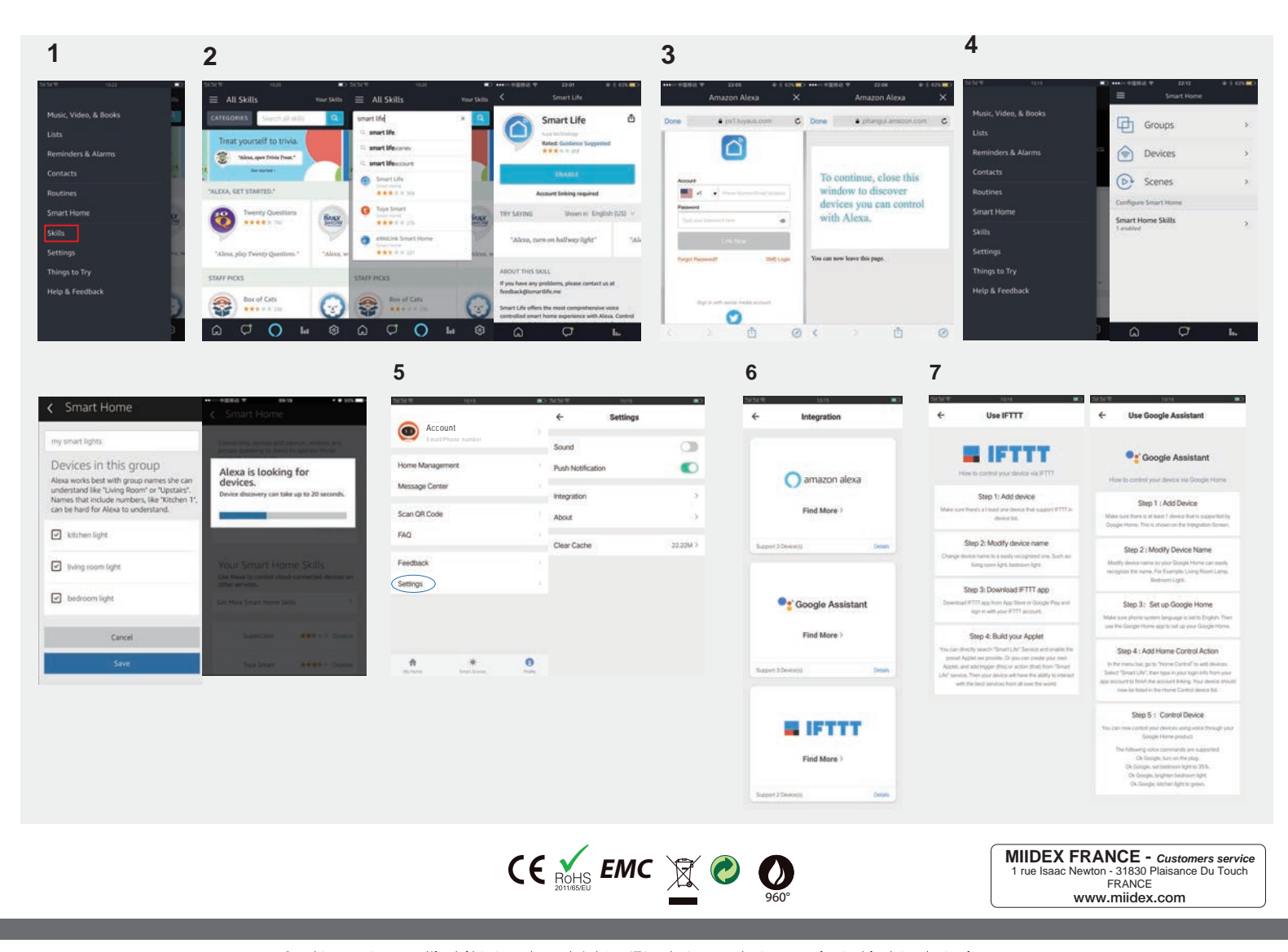

Ce produit est garanti contre tout défaut de fabrication pendant une durée de 2 ans / This product is quaranteed against any manufacturing defect during a duration of 2 years Este producto es garantizado contra todo defecto de fabricación durante una duración de 2 años / Questo prodotto è garantito contro ogni difetto di fabbricazione durante una durata di 2 anni